# 3. ログイン・ログアウト

# 操作手順

1.1 ログイン

#### 1.1.1 長野銀行法人向けインターネットバンキングのトップページ を表示して[外為]メニュータブを押すと、ながぎん外為イ ンターネットサービスのトップ画面が表示されます。

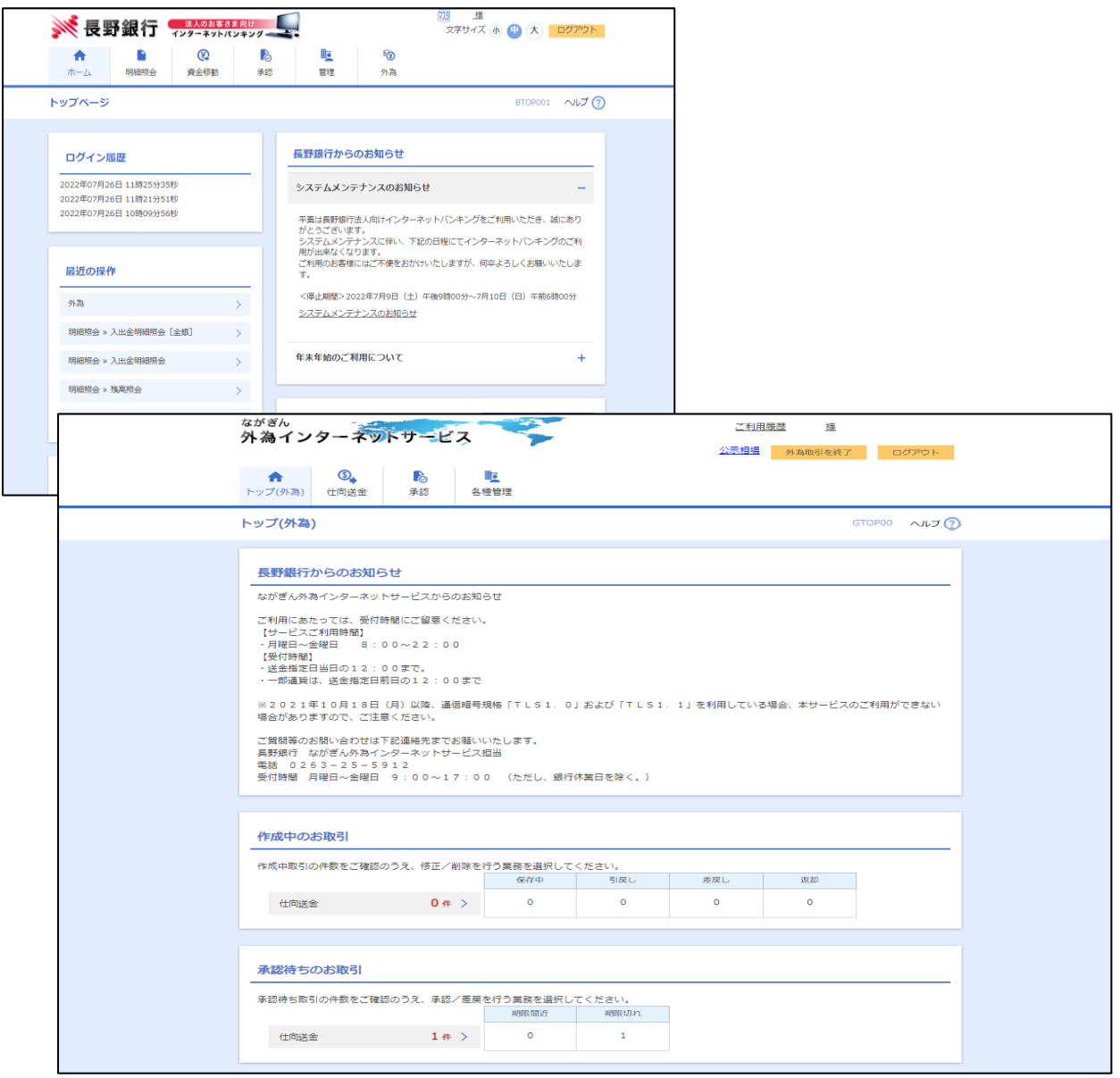

### 1.2 外為トップ画面

■ ながぎん外為インターネットサービスのトップ画面であり、この画面から各種外為サービスメニューを選択します。ま た、弊行からのお知らせなどを掲載しておりますのでご確認ください。

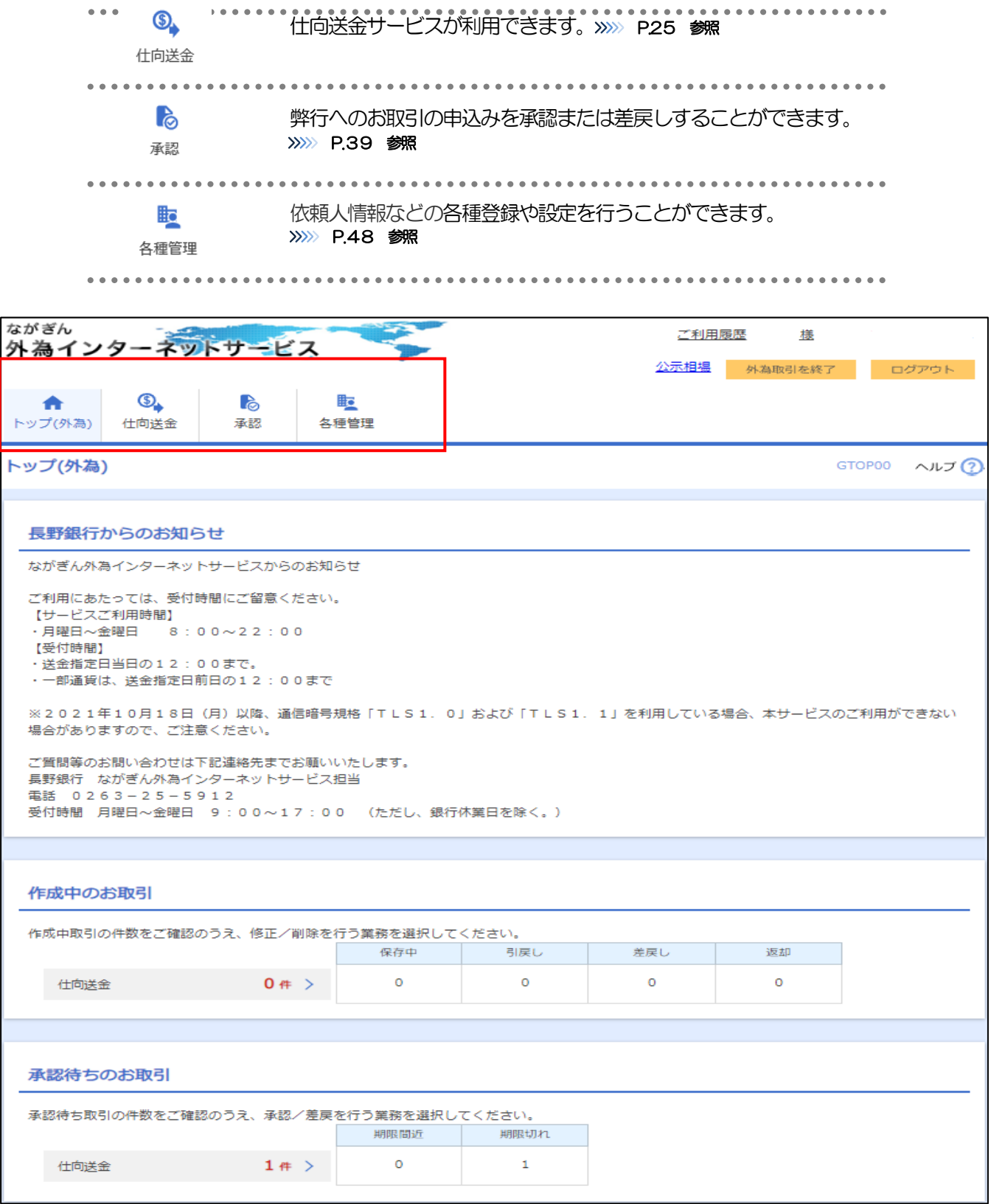

## 1.3 ログアウト

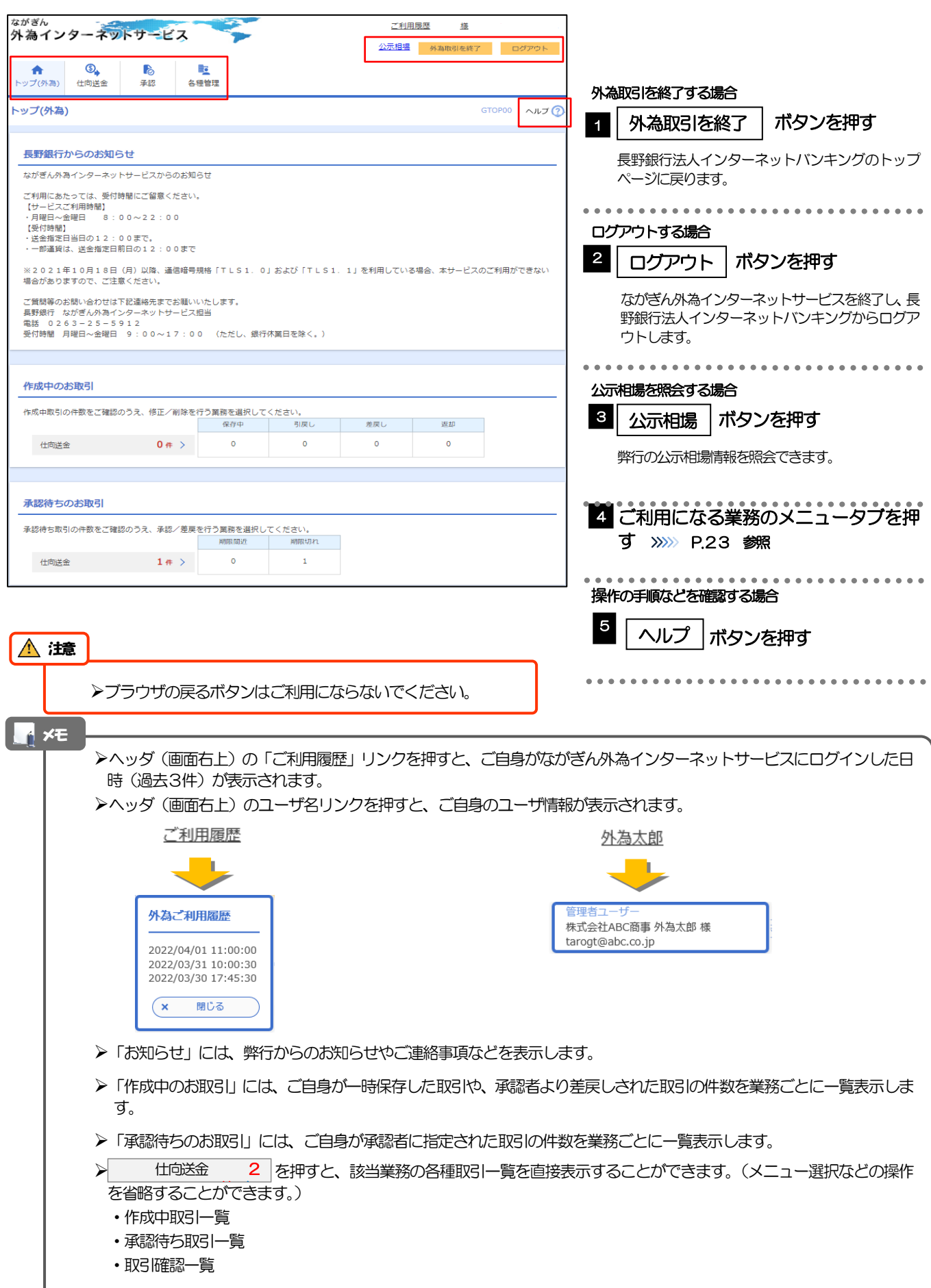